CogAT **Quick Reference** Spread students out as much as possible – it is easy to look at other screens!

- 1. Proctor computer Sign in to Data Manager http://www.riversidedatamanager.com Do not proctor on an iPad or Chromebook (link: District website/Teaching & Learning/Data & Assessment/CogAT/Data Manager test management site)
- 2. Select "Proctoring" from the white bar across the top of the screen
- 3. Create a test session (skip to #4 if your sessions have been created for you)
	- a. Test Event CogAT Fall Grade2 October 2021
	- b. Grade Two
	- c. Test Group CogAT 7 Complete
	- d. Level 8
	- e. Battery/Subtest: select Verbal/Picture Analogies day 1, Quantitative/Number Analogies day 2 and Nonverbal/Figure Matrices on day 3 (skip the Getting Started Battery)
	- f. Test Admin Type Audio-English (or Audio-Spanish)
	- g. Session Name: naming convention building-teacher-subtest (example DO-Johnson-Verbal)
	- h. Draw Screen On
	- i. Create Session

#### **Proctor Session**

4. On the Manage tab  $\blacksquare$  find the testing session you want to open (VERBAL/Picture Analogies is the first Subtest Name). Click on the session name.

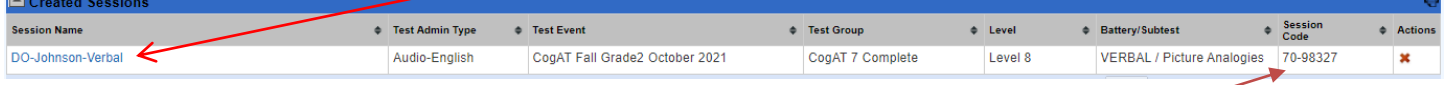

5. You will notice an additional tab appears (it is labeled with the session name, in this case DO-Johnson-Verbal)

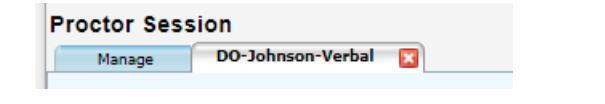

- 6. Write the "Session Code" on the board.
- 8. If student devices are not on the CogAT login screen, they should double click the CogAT or DataManager icon and login. (iPads – if the App is not found it can be downloaded from self service; Chromebook- open Chromebook disregard sign in screen - on the bottom left under Apps as HMH DataManager)

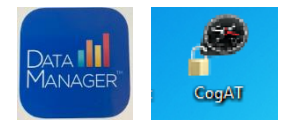

9. Students login using his or her lunch code and the Session Code.

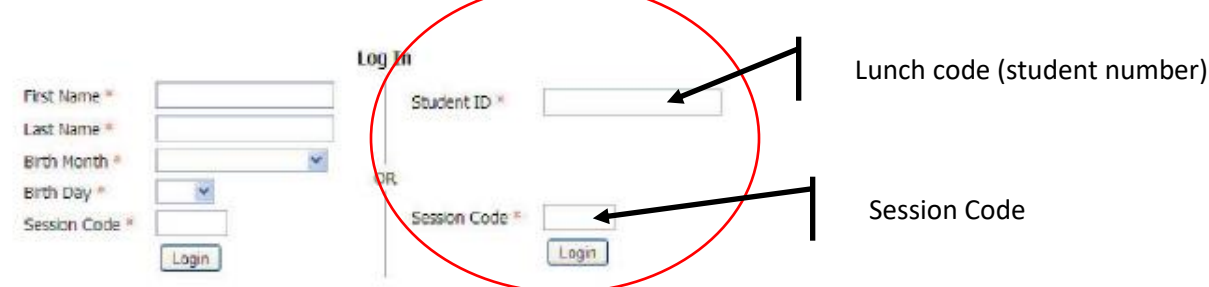

10. Students will log in, verify their name and then wait on the Draw page for approval.

11. Students who have logged in appear in the Waiting for Approval area on the tab with the session name (here DO-

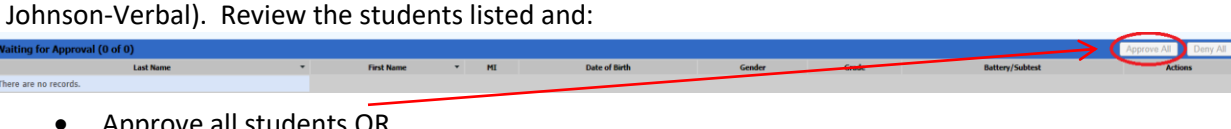

- Approve all students OR
- Approve individual students Click the approve button  $\bullet$  in the Actions column
- 12. Once the student finishes a test they will select Finish or End in the bottom right hand corner. This will return them to the Draw screen.
- 13. At the end of a test you will choose one of the following options Continue testing the next subtest

# On the Session tab

In the Approved Students section verify the status for ALL students is completed Click Continue Testing All - OK

A new tab will open with the new subtest as the tab (in this scenario DO-Johnson-Verbal link 2) Close the tab from the prior test (in this scenario DO-Johnson-Verbal)

# End Testing

On the Session tab In the Approved Students section verify the status for ALL students is completed Click End Testing All

# **Other Miscellaneous**

- To magnify or shrink your screen on Chromebooks = Ctrl + Ctrl -
- Close browser: Chromebook= power down iPad= swipe away. This may be necessary if technical difficulties arise, or you are done for the day.
- To refresh the progress on the teacher screen (if it appears to not be auto refreshing) click the Refresh Status button
- If part or all of your screen goes blank reload the page using the  $\sigma$  located by the website address bar.
- Missing a student in the system?? Call Katie at x5049 to add OR have your dean add the student.

# **Call Katie at X5049** if you have any questions at any time **Our goal is to make your testing experience as positive as possible**©